# Wykorzystanie kontrolera sieci bezprzewodowej oraz serwera RADIUS

Kontroler sieci bezprzewodowej (Wireless Network Controller – WNC) może wykorzystywać wiele powiązanym z nim punktów dostępowych (Access Point – AP), z których każdy może posiadać wiele niezależnych interfejsów radiowych. AP nie są w stanie funkcjonować samodzielnie, a jedynie zarządzane przez kontroler (na rys. poniżej kolor zielony) – także ich konfiguracja odbywa się jedynie za pośrednictwem kontrolera.

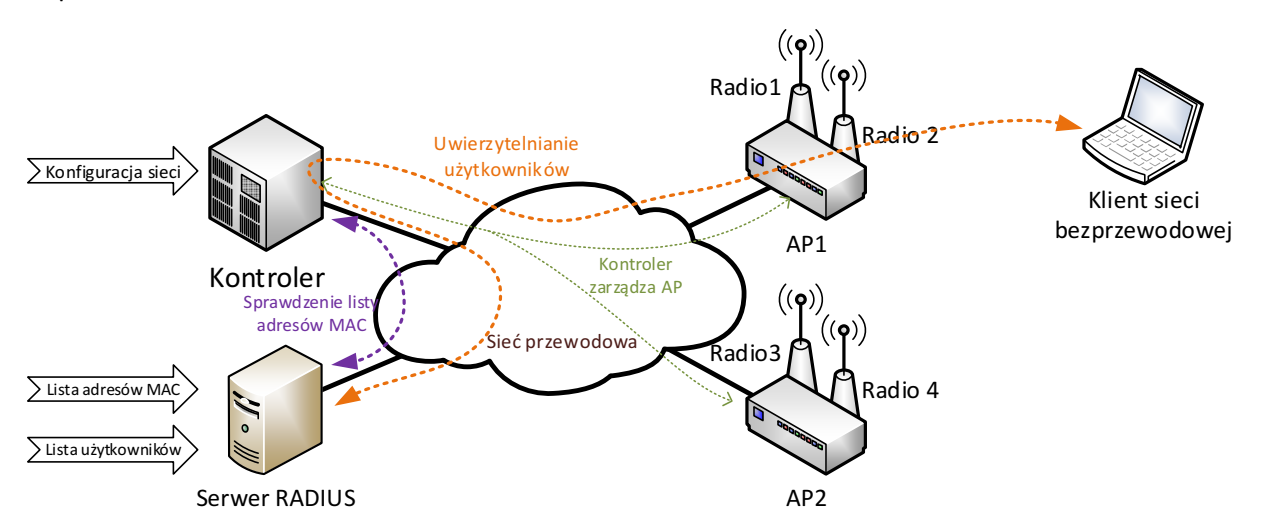

Serwer RADIUS jest podczas laboratorium wykorzystywany na 2 sposoby: jako baza adresów MAC urządzeń dopuszczonych do pracy w sieci oraz w celu uwierzytelniania użytkowników i określenia czy mogą korzystać z sieci.

Przy przypadku wykorzystania serwera RADIUS jako bazy danych zawierającej adresy MAC, kontroler jest informowany przez AP o próbie dostępu podjętej przez urządzenie klienckie o określonym adresie MAC. Kontroler wysyła następnie zapytanie do dotyczące danego adresu MAC do serwera RADIUS, który określa czy kontroler powinien obsługiwać czy zignorować danego klienta i odsyła do kontrolera stosowaną informację.

Przy przypadku wykorzystania serwera RADIUS do uwierzytelniania użytkowników, serwer RADIUS przechowuje w swojej bazie danych informacje o kontach użytkowników (w przypadku tego laboratorium – nazw użytkowników i ich haseł). Klient sieci bezprzewodowej podłącza się do niej za pośrednictwem AP, lecz zanim nie przeprowadzi uwierzytelnienia, może komunikować się jedynie z serwerem RADIUS (co odbywa się za pośrednictwem AP i kontrolera – na rys. powyżej zaznaczono to kolorem pomarańczowym). Po udanym uwierzytelnieniu zarówno kontroler jak i klient sieci są informowani o powodzeniu tego procesu – od tego momentu klient jest w stanie korzystać z sieci bezprzewodowej. Jeśli bezprzewodowa sieć jest zabezpieczona mechanizmami WEP/WPA/WPA2 to serwer RADIUS może automatycznie wygenerować oraz przekazać kontrolerowi oraz klientowi klucz służący do zabezpieczenia komunikacji bezprzewodowej. Jest to jednak możliwe tylko w przypadku użycia niektórych protokołów uwierzytelniania.

# Konfiguracja kontrolera sieci bezprzewodowej Fortinet MC3200-V

Instrukcja zawiera podstawowe informacje pozwalające na utworzenie sieci bezprzewodowej w środowisku systemu wykorzystującego kontroler sieci bezprzewodowej Fortinet MC3200-V.

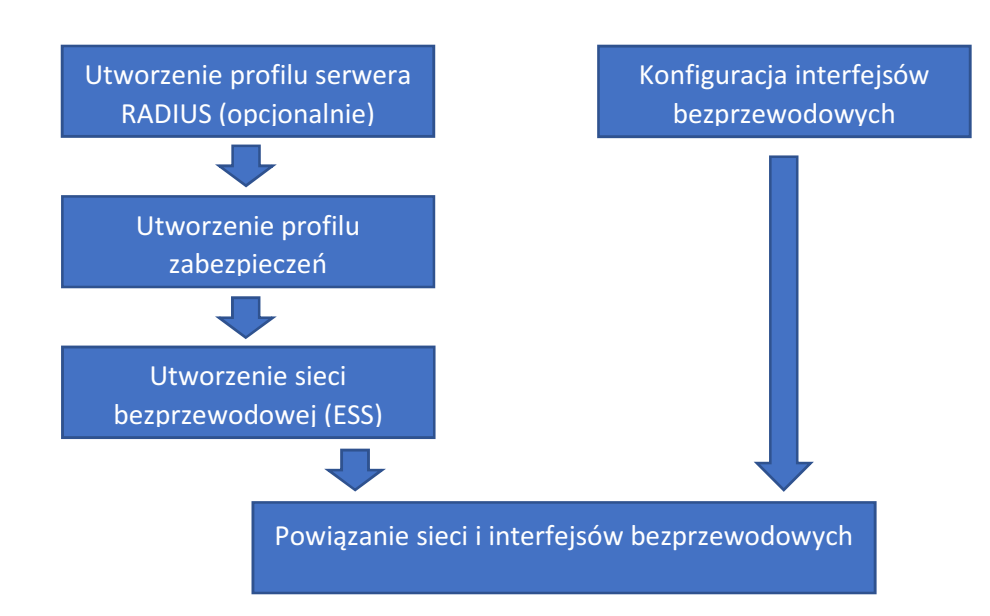

Niezbędne kroki konfiguracji oraz ich właściwą kolejność przedstawia rysunek poniżej.

Zachowanie powyższej kolejności jest konieczne ze względu na fakt, iż wymienione elementy są wzajemnie powiązane i np. utworzenie sieci bezprzewodowej wymaga podania zdefiniowanego już wcześniej profilu zabezpieczeń. Sposób realizacji poszczególnych kroków konfiguracji przedstawiono w kolejnych rozdziałach.

## 1 Utworzenie profilu serwera RADIUS

## Configuration -> Security -> RADIUS

Strona zawiera listę serwerów RADIUS z którymi współpracować ma dany kontroler (profile serwerów RADIUS) wraz z ich najważniejszymi parametrami. Ikona ołówka w pierwszej kolumnie tabeli pozwala na edycję istniejącego profilu, podczas gdy przyciski powyżej tabeli umożliwiają dodawanie nowych oraz prowadzenie operacji na grupie pozycji tabeli.

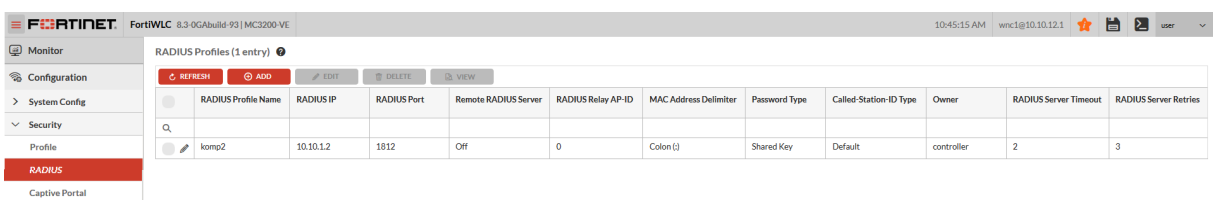

Dodanie nowego wpisu (przycisk Add) lub edycja istniejącego (ikona ołówka przy konkretnym wpisie) powoduje wyświetlenie strony pozwalającej na zdefiniowanie parametrów koniecznych do współpracy kontrolera z danym serwerem RADIUS. Wymagane pola zaznaczono gwiazdkami.

#### **RADIUS Profiles - Add @**

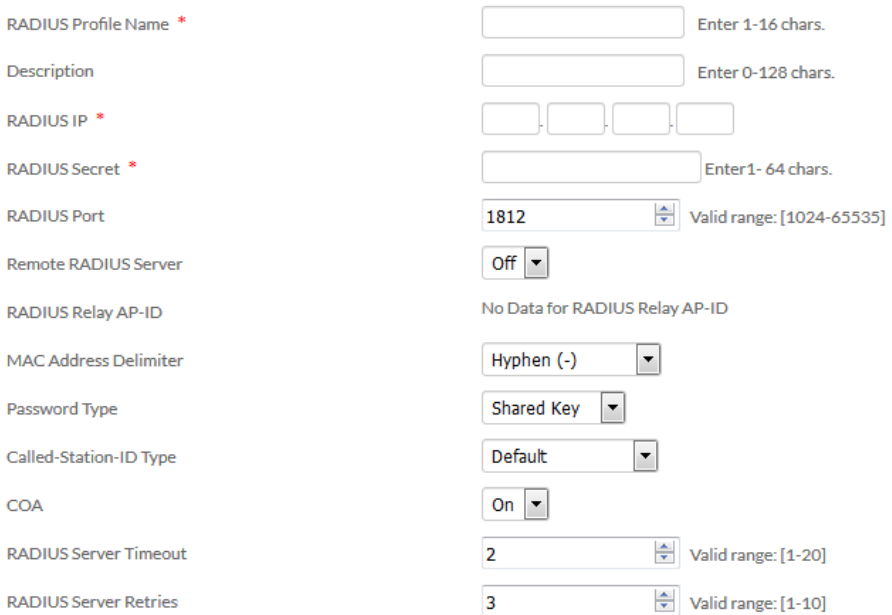

Najważniejsze pola to:

- RADIUS Profile Name nazwa danego profilu, używana do wybrania danego serwera RADIUS
- RADIUS IP adres IP serwera,
- RADIUS Secret hasło wykorzystywane do ochrony komunikacji pomiędzy serwerem RADIUS i kontrolerem. Powinno być zgodne z hasłem zdefiniowanym dla danego kontrolera w pliku clients.conf serwera RADIUS.

Pola mające istotne znaczenie przy wykorzystaniu serwera RADIUS jako bazy adresów MAC dla potrzeb realizacji filtracji klientów wg powyższych adresów:

- MAC Address Delimiter znak rozdzielający bajty adresu MAC w zapytaniu przesyłanym przez kontroler do serwera,
- Password Type określa zawartość pola Password w zapytaniu o dopuszczenie danego adresu MAC, przesyłanego przez kontroler do serwera.

## 2 Utworzenie profilu zabezpieczeń

#### Configuration -> Security -> Profile

Strona zawiera listę tzw. profili zabezpieczeń, czyli definicji mechanizmów bezpieczeństwa wykorzystywanych następnie w utworzonych sieciach bezprzewodowych. Dostępne przyciski oraz sposób edycji wpisów jest analogiczny jak w przypadku opisanej wcześniej listy serwerów RADIUS.

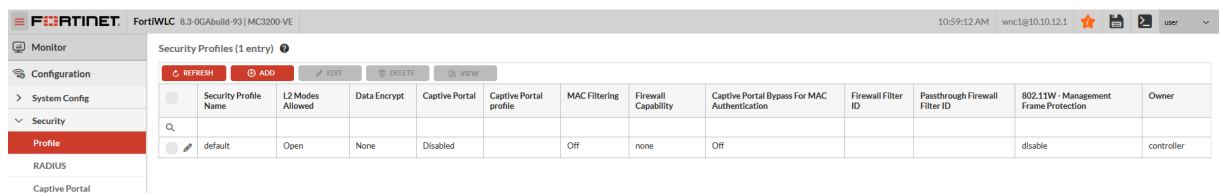

Po utworzeniu lub rozpoczęciu edycji nowego profilu bezpieczeństwa, pojawia się strona pozwalająca na określenie jego parametrów, podzielona na kilka sekcji. Wymagane pola zaznaczono gwiazdkami.

Security Profiles - Add @

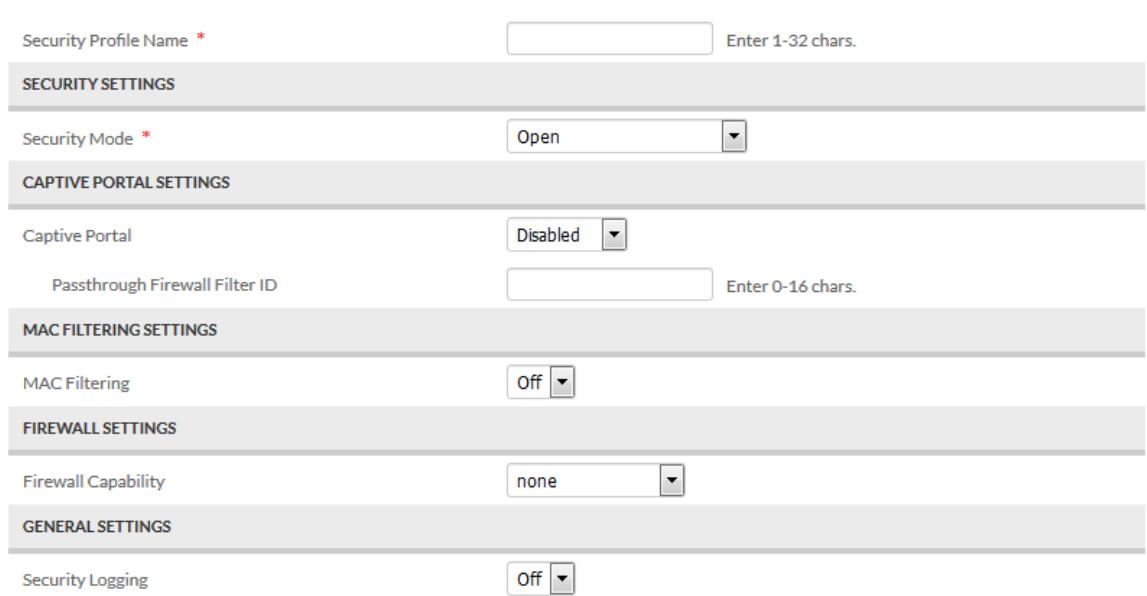

W naszym przypadku wykorzystywane będą:

- Pole Security Profile Name nazwa profilu pozwalająca na jego powiązanie z tworzoną siecią bezprzewodową.
- Sekcja Security Settings zawierająca ustawienia bezpośrednio związane uwierzytelnianiem klientów oraz ochroną ruchu sieciowego,
- Sekcja MAC Filtering Settings umożliwia skonfigurowanie filtrów adresów MAC.

## 2.1 Security Profile - Security Settings

Sposób uwierzytelniania klienta oraz ochrony ruchu sieciowego określany jest przez wybór odpowiedniej wartości pola Security Mode, co powoduje pojawienie się dalszych opcji konfiguracyjnych, specyficznych dla wybranego mechanizmu zabezpieczeń.

- Open sieć bez uwierzytelniania (uwierzytelnianie otwarte) oraz bez ochrony przesyłanego ruchu,
- Enterprise grupa mechanizmów wymagających serwera RADIUS, którego profil powinien być zdefiniowany z użyciem opisanej wcześniej strony Configuration -> Security -> RADIUS. W przypadku każdego z nich należy wskazać odpowiedni profil serwera RADIUS w polu Primary RADIUS Profile Name.

OPCJA TUNNEL TERMINATION POWINNA BYĆ WYŁĄCZONA.

- o 802.1x/Open sieć wymagająca uwierzytelniania 802.1x, bez ochrony ruchu sieciowego,
- o 802.1x/WEPxx sieć wymagająca uwierzytelniania 802.1x, wykorzystująca do ochrony ruchu sieciowego mechanizm WEP z kluczem 64 lub 128 bitowym,
- o WPA2/CCMP-AES, WPA2/CCMP-TKIP sieć wymagająca uwierzytelniania 802.1x, wykorzystująca do ochrony ruchu sieciowego mechanizm WPA2 oraz algorytmy kryptograficzne odpowiednio AES lub TKIP.
- o Mixed/CCMP-TKIP sieć wymagająca uwierzytelniania 802.1x, wykorzystująca do ochrony ruchu sieciowego mechanizm WPA lub WPA2 oraz algorytmy kryptograficzne TKIP.
- Personal grupa mechanizmów wykorzystujących w celu kontroli dostępu do sieci hasło wspólne dla wszystkich użytkowników.
	- o Static WEP/WEPxx sieć zabezpieczona z użyciem klasycznego mechanizmu WEP o długości klucza 64 lub 128 bitów,
		- Należy wypełnić pole WEP Key (Alphanumeric/Hexadecimal) podajemy tu klucz WEP w postaci:
			- ciągu bajtów zapisanych heksadecymalnie poprzedzonego oznaczeniem 0x (np. 0x6427a49e31),
			- lub ciągu znaków ASCII.

Dla WEP64 klucz powinien być długości 5 bajtów, a dla WEP128 długości 13 bajtów.

- **Pole Shared Key Authentication** pozwala uruchomić mechanizm uwierzytelniania WEP Shared Key (On). Jeśli będzie on wyłączony (Off) wykorzystywane będzie uwierzytelniania WEP Open System.
- $\circ$  WPA2/CCMP-AES, WPA2/CCMP-TKIP wykorzystująca do ochrony ruchu sieciowego mechanizm WPA2 oraz algorytmy kryptograficzne odpowiednio AES lub TKIP,
	- Należy wypełnić pole Pre-shared Key (Alphanumeric/Hexadecimal) podając hasło WPA w postaci:
		- ciągu znaków ASCII od długości 8-63 znaków,
		- ciągu bajtów zapisanych heksadecymalnie poprzedzonego oznaczeniem 0x (np. 0x6427a49e31) o długości 8-64 bajtów.
- $\circ$  Mixed/CCMP-TKIP sieć wykorzystująca do ochrony ruchu sieciowego mechanizm WPA lub WPA2 oraz algorytmy kryptograficzne TKIP. Podobnie jak w przypadku WPA2 należy wypełnić pole Pre-shared Key (Alphanumeric/Hexadecimal).

## 2.2 Security Profile - MAC Filtering Settings

Pole MAC Filtering pozwala włączyć (On) lub wyłączyć (Off) funkcje filtrowania odbieranych ramek bezprzewodowych na podstawie adresów MAC klientów. Po włączeniu powyższej funkcjonalności pojawią się dalsze pola konfiguracyjne:

- ACL Environment State umożliwia podjęcie decyzji czy funkcja filtracji ma decydować o dopuszczeniu lub odrzuceniu klienta, czy jedynie służyć rozliczaniu (accounting).
	- o Disabled brak filtrowania (wszystkie stacje są dopuszczane),
	- o Permit List Enabled adresy nieobecne w bazie są domyślnie odrzucane,
	- o Deny List Enabled adresy nieobecne w bazie są domyślnie dopuszczane.
- MAC Auth Primary RADIUS Profile Name pozwala wybrać profil serwera RADIUS, który ma być wykorzystywany do określenia, czy dany adres MAC ma być dopuszczony czy odrzucony.
- 3 Utworzenie sieci bezprzewodowej

Configuration -> Wireless -> ESS

Strona zawiera listę utworzonych sieci bezprzewodowych. Sposób edycji wpisów jest analogiczny jak w przypadku list opisanych wcześniej.

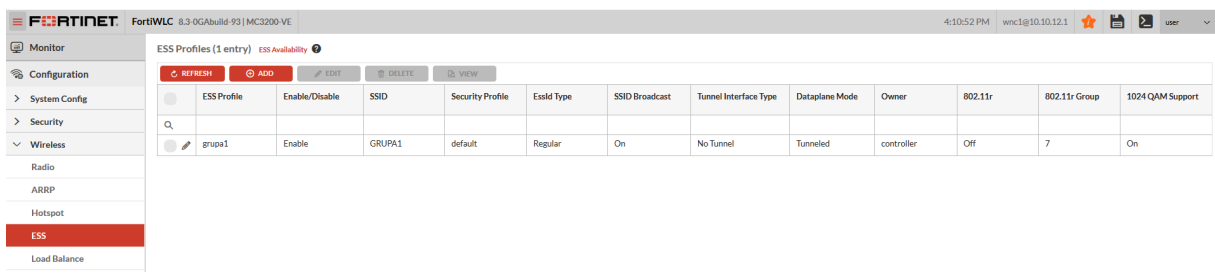

Po utworzeniu lub rozpoczęciu edycji nowej sieci bezprzewodowej, pojawia się strona pozwalająca na określenie jej parametrów, podzielona na kilka sekcji. Wymagane pola zaznaczono gwiazdkami.

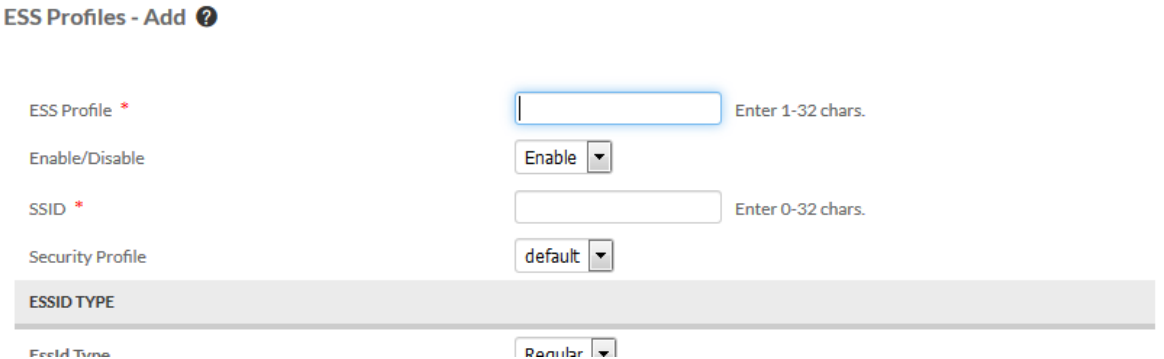

Interesujące nas pola to:

- ESS Profile wewnętrzna nazwa utworzonej sieci, pod którą będzie widoczna na liście sieci obsługiwanych przez kontroler. NIE jest to nazwa sieci widziana przez podłączających się klientów.
- Enable/Disable włączenie (Enable) lub wyłączenie (Disable) danej sieci bezprzewodowej.
- SSID nazwa sieci bezprzewodowej pod którą będzie widziana przez podłączających się użytkowników.
- Security Profile umożliwia wybór zdefiniowanego wcześniej profilu zabezpieczeń, który ma być wykorzystywany w danej sieci.

## NALEŻY WYŁĄCZYĆ OPCJĘ "IP Prefix Validation" W SEKCJI "DATAPLANE MODE".

## 3.1 Powiązanie sieci bezprzewodowej z interfejsami radiowymi

Jeśli pole New AP's Join ESS w sekcji General Settings jest ustawione na On, to nowo utworzona sieć zostanie uruchomiona na wszystkich dostępnych dla danego kontrolera interfejsach bezprzewodowych kontrolowanych przez niego punktów dostępowych. Jeśli pole to jest ustawione na Off, to sieć będzie musiała zostać ręcznie powiązana z interfejsami radiowymi punktów dostępowych które mają ją udostępniać.

Aby powiązać sieć bezprzewodową z określonymi interfejsami radiowymi, należy zatwierdzić jej utworzenie wybierając przycisk Save, po czym ponownie rozpocząć edycję jej parametrów wybierając ikonę ołówka w pierwszej kolumnie listy utworzonych sieci. Po wczytaniu strony pozwalającej na edycję parametrów sieci, z listy zakładek widocznej w jej górnej części wybieramy ESS-AP Table.

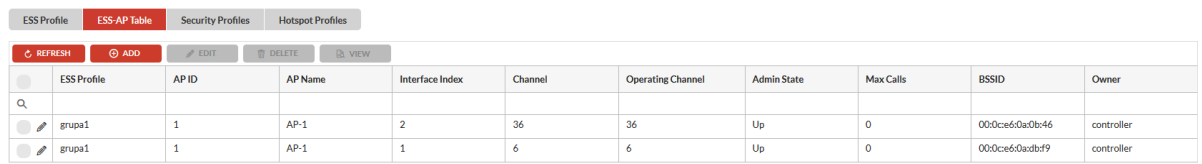

Zakładka ESS-AP Table zawiera listę interfejsów radiowych z którymi dana sieć bezprzewodowa jest w tej chwili powiązana (tzn. oferują one dostęp do danej sieci bezprzewodowej).

Usunięcie interfejsów z powyższej listy wymaga zaznaczenia szarego pola wyboru widocznego w pierwszej kolumnie odpowiadających im wierszy tabeli i użycie przycisku Delete umieszczonego powyżej.

Dodanie nowego interfejsu do listy możliwe jest z użyciem przycisku Add, co spowoduje pojawienie się listy interfejsów radiowych z którym dana sieć nie jest jeszcze powiązana. W celu dodania interfejsów do listy oferujących dostęp do danej sieci, zaznaczamy szare pole wyboru w pierwszej kolumnie odpowiednich wpisów i naciskamy przycisk Save widoczny w prawym dolnym rogu strony.

## 4 Ustawienia interfejsów bezprzewodowych

## Configuration -> Wireless -> Radio

**ESS-AP Configuration (2 entries) @** 

Strona zawiera listę wszystkich interfejsów bezprzewodowych dostępnych dla kontrolera. Interfejsy te zainstalowane są w punktach dostępowych (Access Point – AP) powiązanych z danym kontrolerem.

Kolumny AP ID oraz AP Name wskazują punkt dostępowy (odpowiednio jego numer kolejny oraz nazwę), podczas gdy kolumna Interface Index określa numer interfejsu bezprzewodowego w obrębie danego AP. W przykładowej konfiguracji widocznej na ilustracji poniżej, kontroler współpracuje z pojedynczym punktem dostępowym (AP-1) wyposażonym w 2 interfejsy bezprzewodowe.

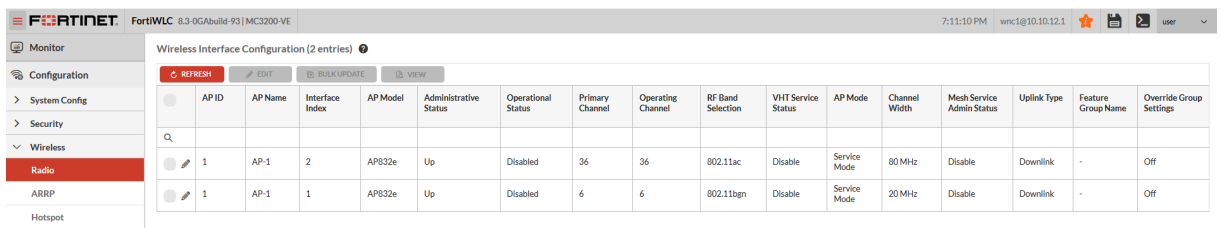

Edycja parametrów interfejsów możliwa jest po wybraniu ikony ołówka widocznej w pierwszej kolumnie każdego wiersza tabeli. Po jej wybraniu pojawia się strona pozwalająca na modyfikację parametrów konkretnego interfejsu bezprzewodowego.

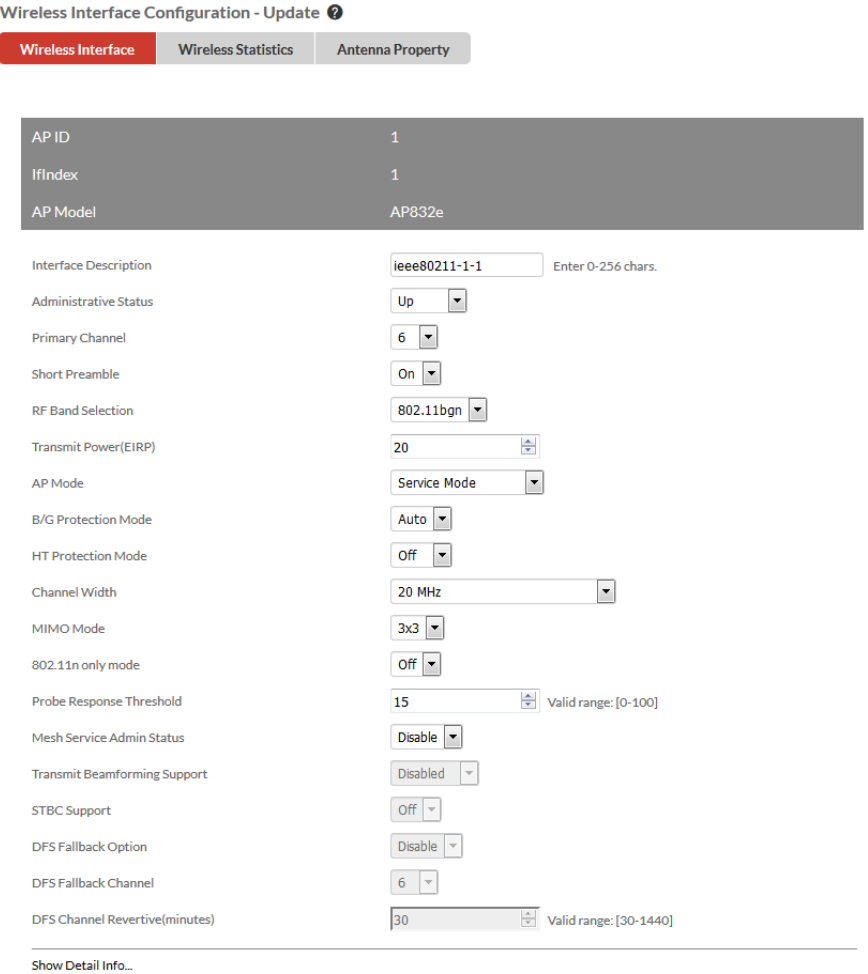

W górnej części strony widoczne są 3 zakładki, z których interesuje nas domyślnie wybrana: Wireless Interface. Z widocznych na niej parametrów, konfigurujemy:

- Administrative Status umożliwia włączenie (UP) lub wyłączenie (DOWN) interfejsu bezprzewodowego.
- Primary Channel kanał pracy interfejsu. Lista możliwych do wyboru wartości zależy od ustawienia pola RF Band Selection.
- RF Band Selection pozwala na wybór standardu komunikacji obsługiwanego przez interfejs, a jednocześnie pasma w którym będzie on pracował:
	- o 802.11b, 802.11g, 802.11bg, 802.11bgn pasmo 2.4 GHz (dostępne kanały 1-13),
	- o 802.11a, 802.11an, 802.11ac pasmo 5 GHz (dostępne kanały 36-140).
- AP Mode pozwala na wskazanie trybu pracy interfejsu. Aby mógł on obsługiwać podłączających się do sieci klientów, pole to musi być ustawione na wartość Service Mode.
- Channel Width w przypadku standardów umożliwiających pracę z różną szerokością kanału częstotliwościowego, pole to pozwala na wybór jego szerokości. O ile w zadaniu nie nakazano inaczej, należy zastosować wartość 20 MHz.